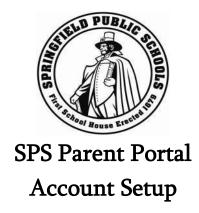

Important Note: this documentation assumes you have a Parent Portal Authorization Form in hand which includes an Access ID and Access Password (these are required for completion of step 3). If you do not have this authorization, you must work with your students' school to complete the "acceptable use agreement", at which time the required ID and Password will be issued.

To begin using the Parent Portal, you will need to complete the following steps:

#### **Step 1: Parent Portal Login Page**

Go to the SPS Homepage (<a href="http://www.springfieldpublicschools.com">http://www.springfieldpublicschools.com</a>) and select on 'Parents' then Parent Portal and then the Log-On to the PowerSchool Parent Portal link.

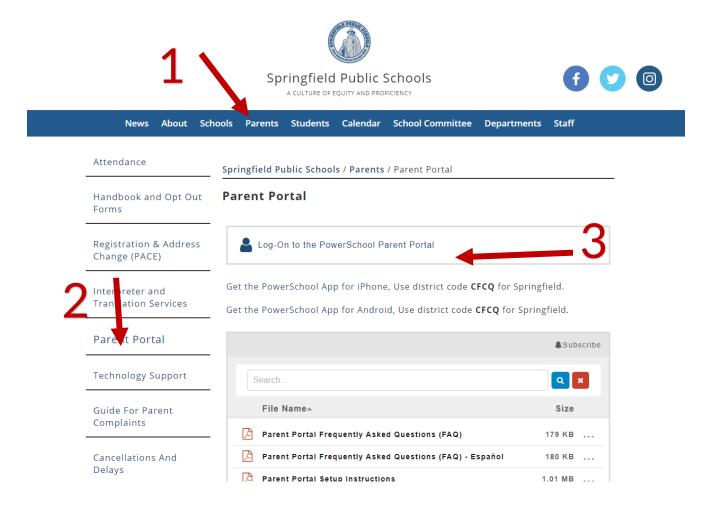

#### **Step 2: Create Your Account**

Select 'Create Account'. This one-time setup must be completed the first time you access Parent Portal.

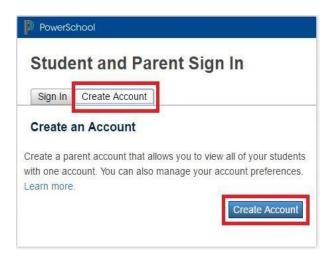

If you have already created an account, skip to step 5.

# **Step 3: Enter Required Information**

Enter all required information.

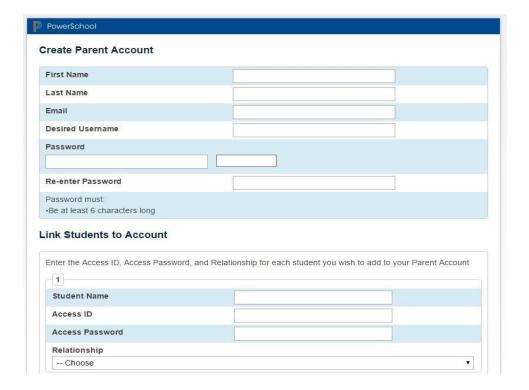

#### Note:

Email: Enter the email address that you would like notifications/correspondence sent to.

Desired Username: You will use this to sign in. (Must be case sensitive, no spaces, no email addresses, and no special characters)

Password: Must be at least six characters long (Case sensitive)

#### **Step 4: Link Student(s) to Account**

You can add all your SPS students to your single Parent Portal Account once you have obtained the Access ID and Password

For each student, you must enter Student Name, Access ID and Access Password (these are provided to you by SPS and can be found on the Parent Portal Authorization Form), and you must select the appropriate relationship from the dropdown menu.

Note: Access ID and Access Password are case sensitive.

Select'Enter' after you have added all your students to your account.

### Step 5: Sign In

After you have successfully created your account, the following screens will display.

Enter the username and password you created and select 'Sign In' to access Parent Portal.

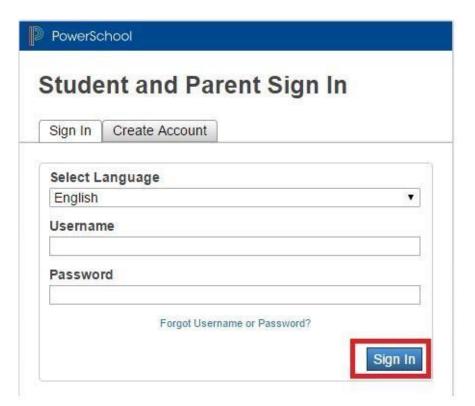

# **Step 6: Navigate Parent Portal**

After you sign in, use the icons along the left side of the screen to view all available information.

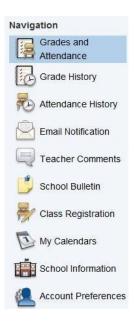

View information for another student on your account by selecting a different name from the top left menu.

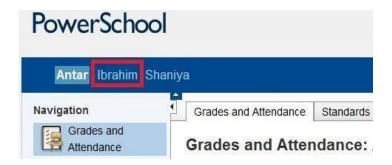

For detailed help on the Parent Portal, select the 'Help' link in the top right corner.

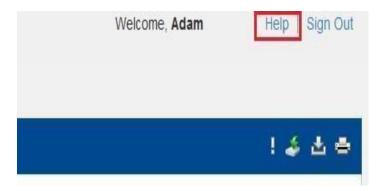

# **Step 7: Notifications**

To setup notifications, select the 'Email Notification' link on the left of the screen.

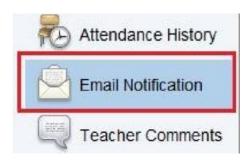

Check off any information you would like to receive notifications on, including grades, attendance, and assignments.

Select a frequency for the notifications by selecting an option from the 'How often' dropdown box.

You can check the box next to 'Apply these settings to all your students' if you would like to receive the same notifications for each of your students linked to your account.

Select 'Submit' when you have finished setting up your notification preferences.

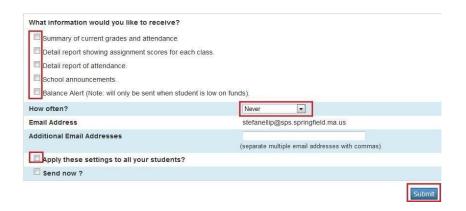

#### Step 8: Sign Out

Select 'Sign Out' when you are finished working in Parent Portal.

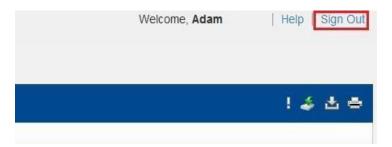